#### **1. Шилтеме менен https://academy.inaqa.com/ Inaqa**

#### **академиясынын башкы бетин ачып, «кирүү» баскычын басыңыз**

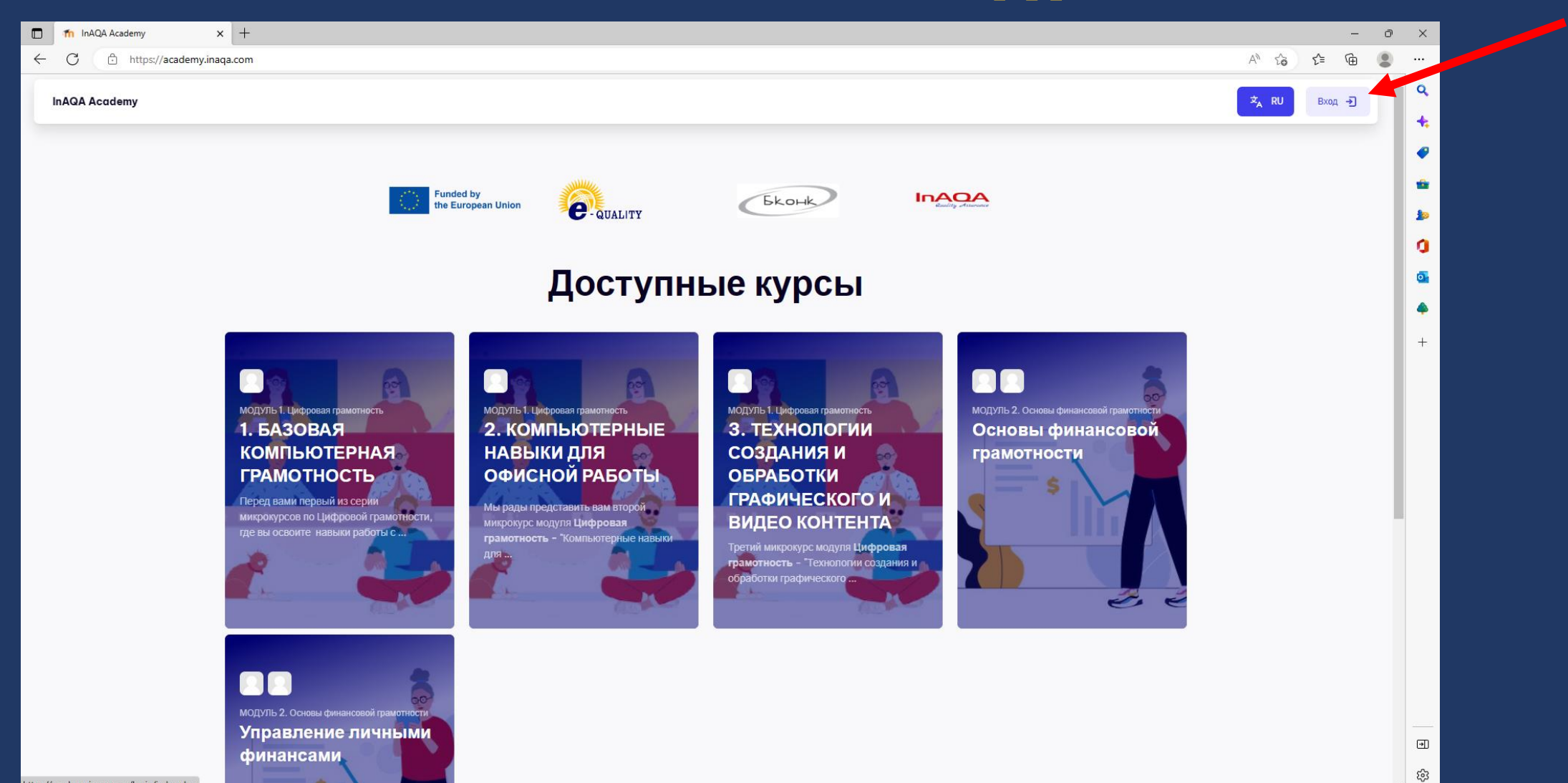

## 2. Каттоо эсебин түзүү баскычын басыңыз

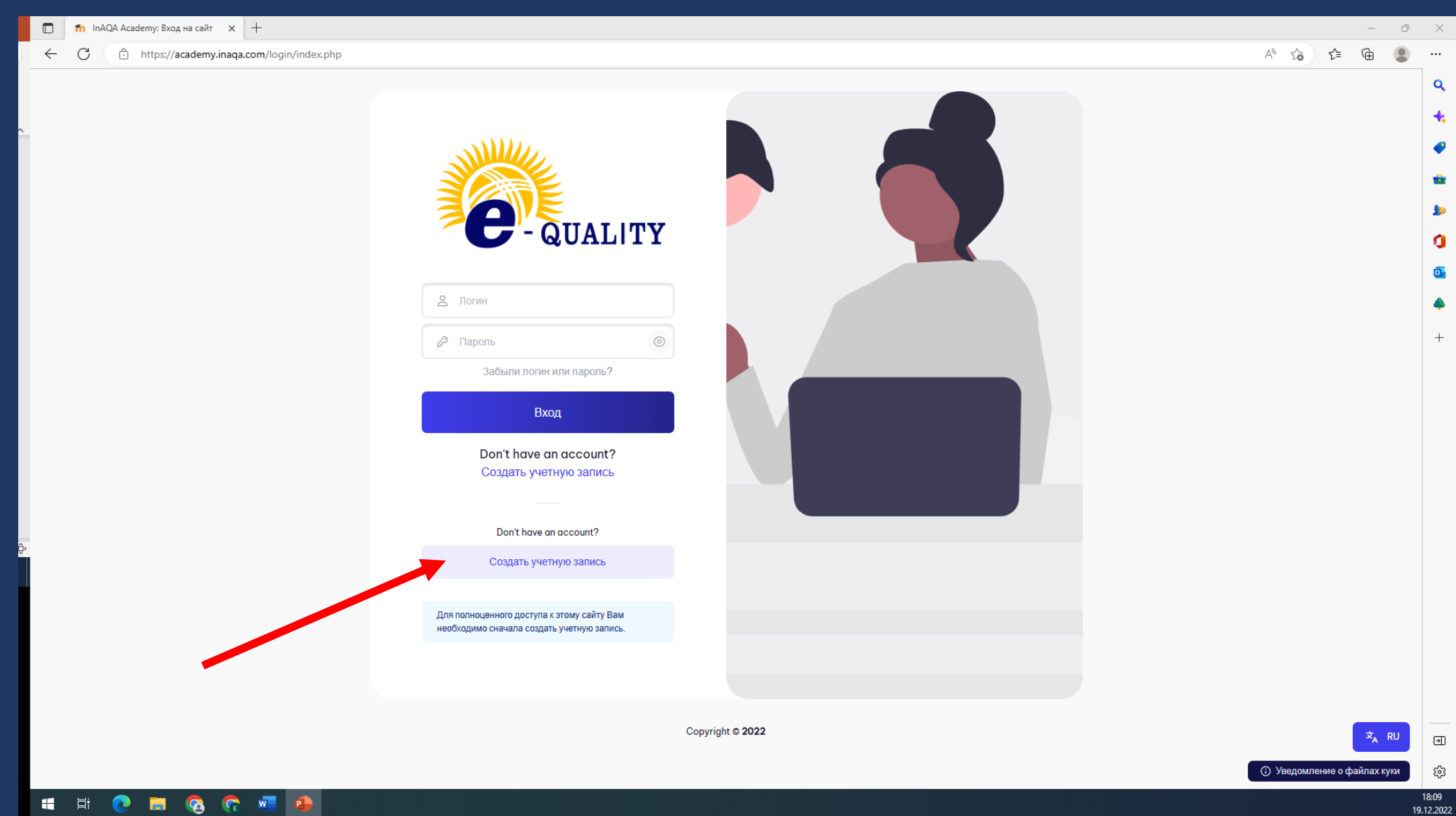

## 3. "Сайттын саясаты" менен таанышып, «Кийинки» басыңыз

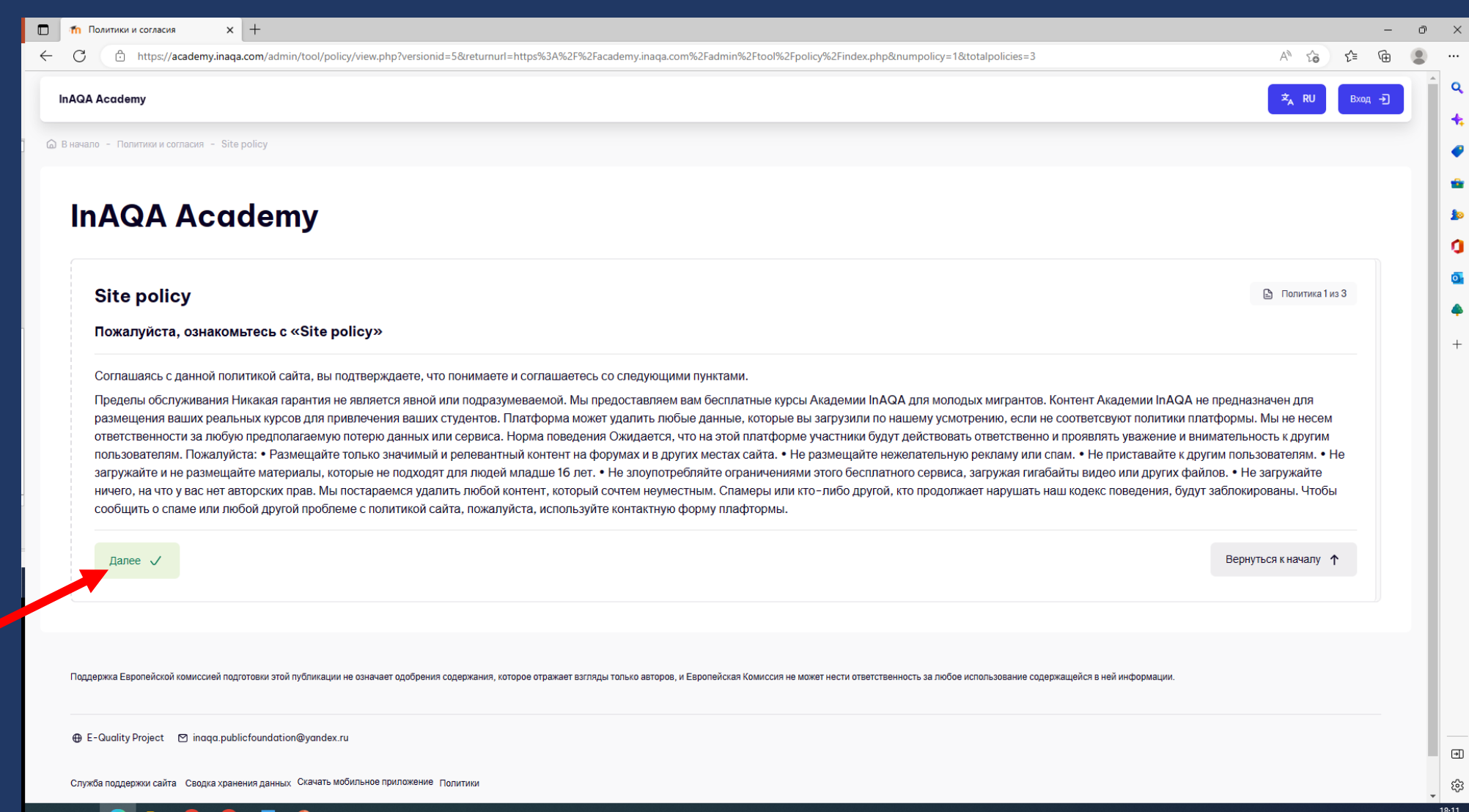

# 4. Сайттын "Жеке маалыматтарды иштетүү жана купуялык саясатын" окуп чыгып, Кийинки баскычын басыңыз

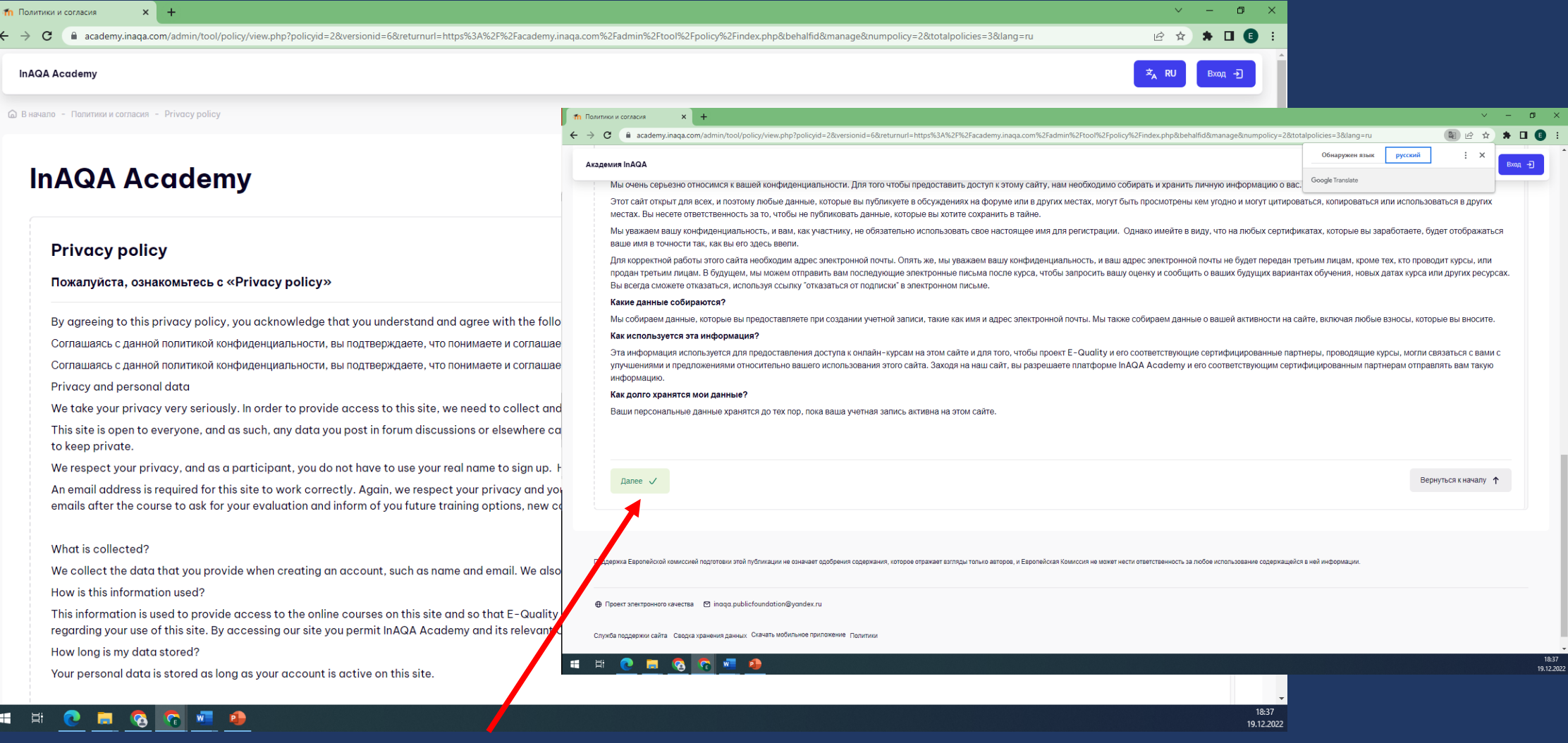

## 5. Сайттын "Башка саясатын" окуп, Кийинки баскычын басыңыз

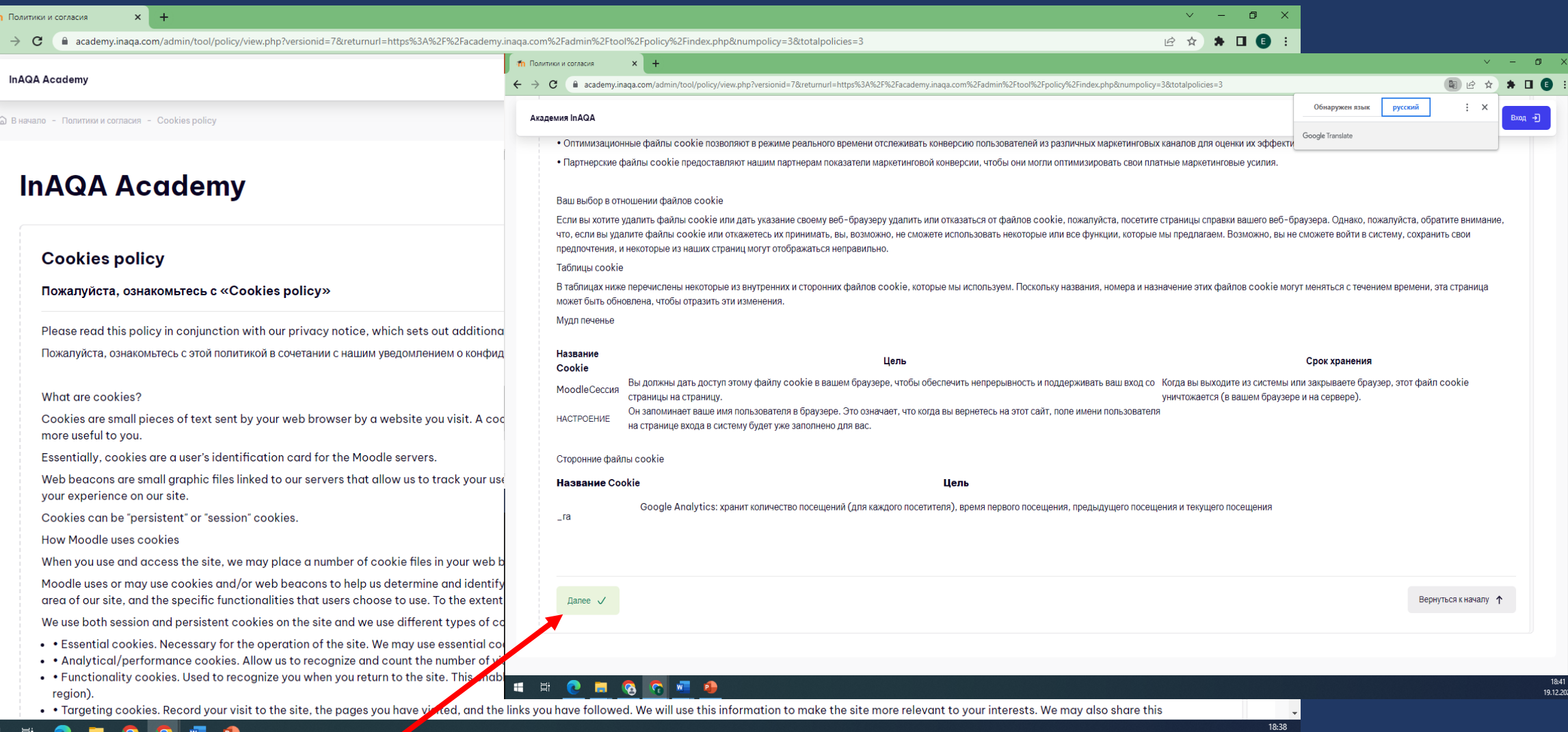

#### 6. Эгер сиз сайттын бардык саясаттарына макул болсоңуз, муну

#### ырастап, Кийинки баскычын басыңыз

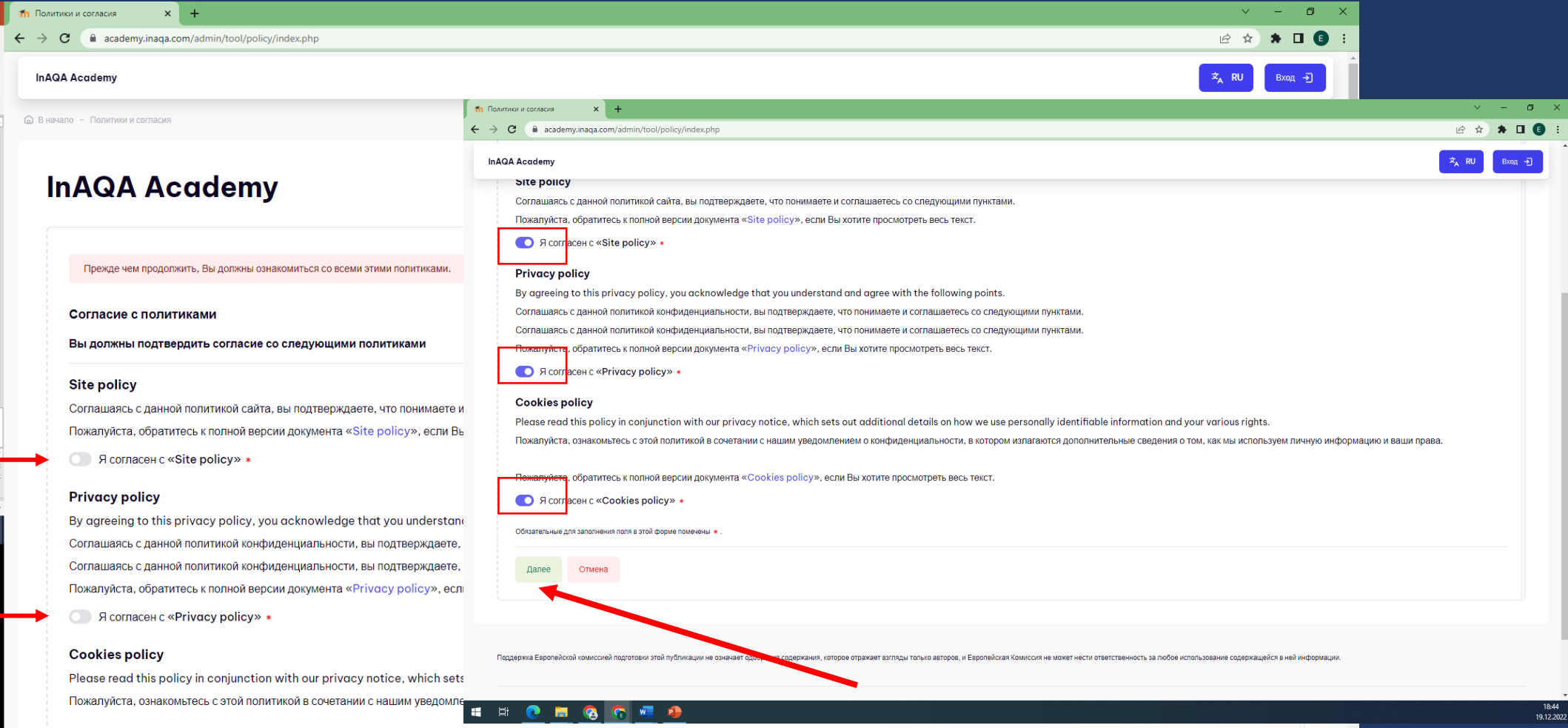

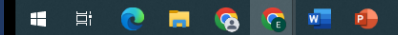

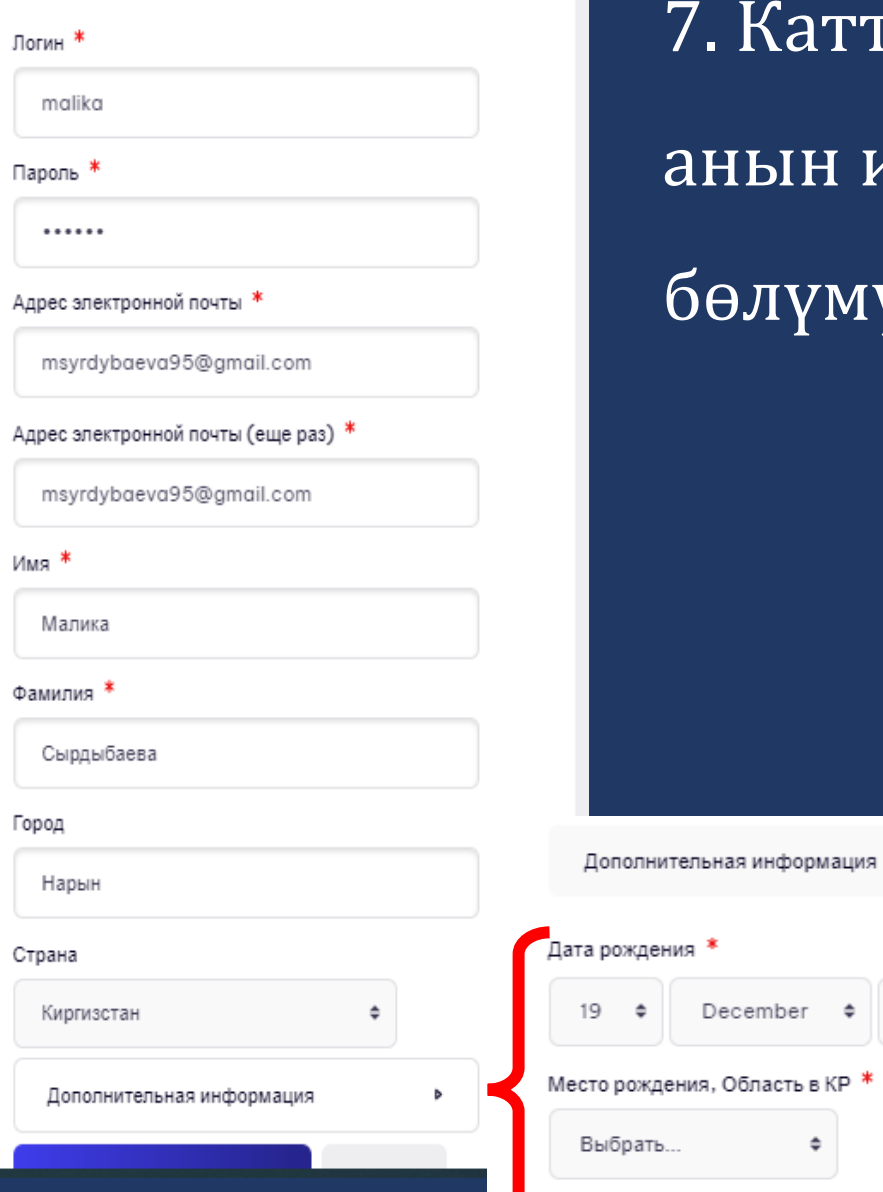

# 7. Каттоо формасын толтуруңуз, <u>ін ичинде Кошумча маалымат</u> бөлүмүн толтурууңуз шарт

1975

 $\ddot{\mathbf{v}}$ 

Место проживания

自

٠

#### 8. Каттоо формасын толтургандан кийин, Менин жаңы аккаунтумду

#### түзүү баскычын басынңыз

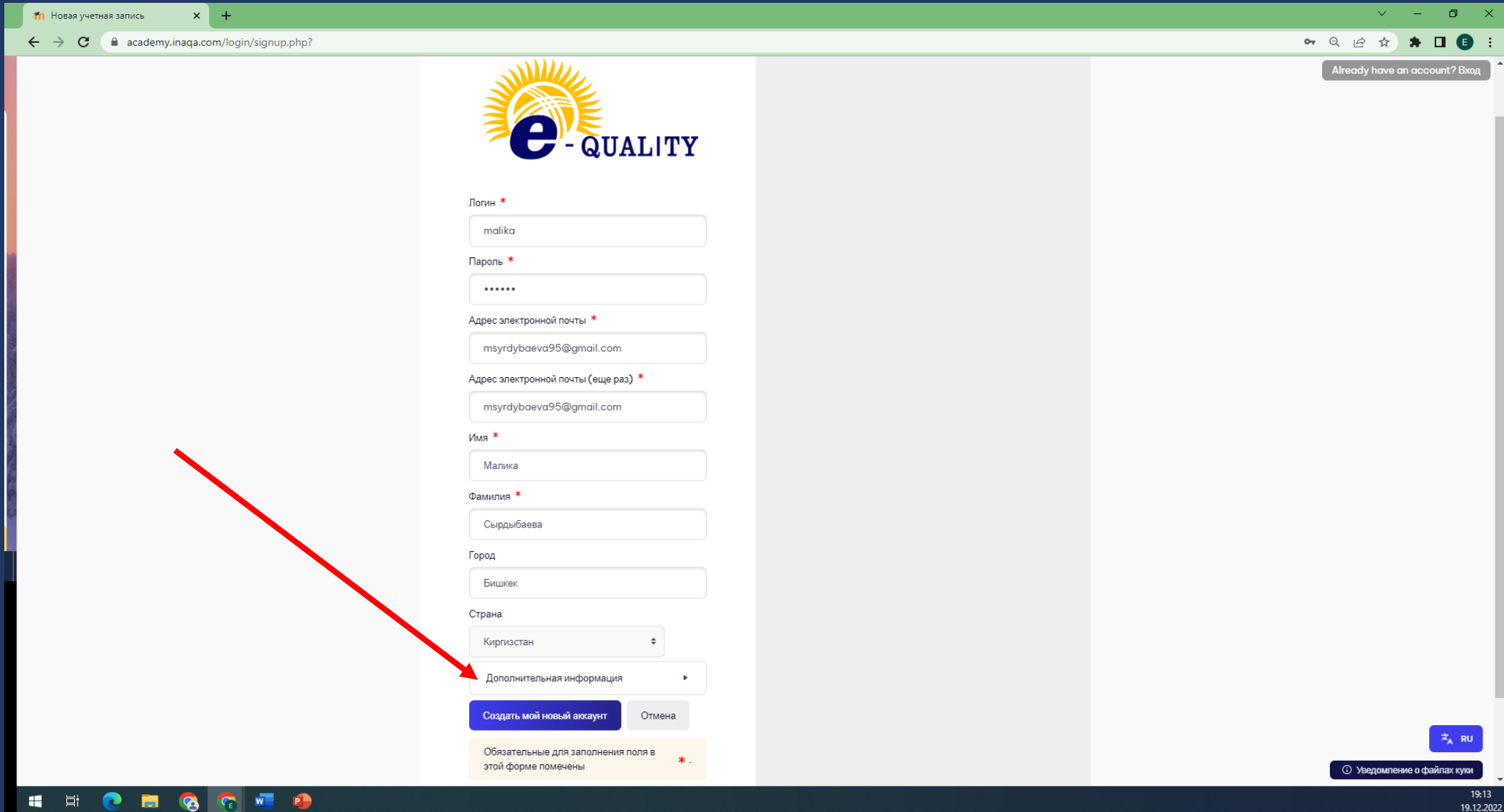

#### 9. Андан кийин сиздин почтаңызды текшерүү суралат

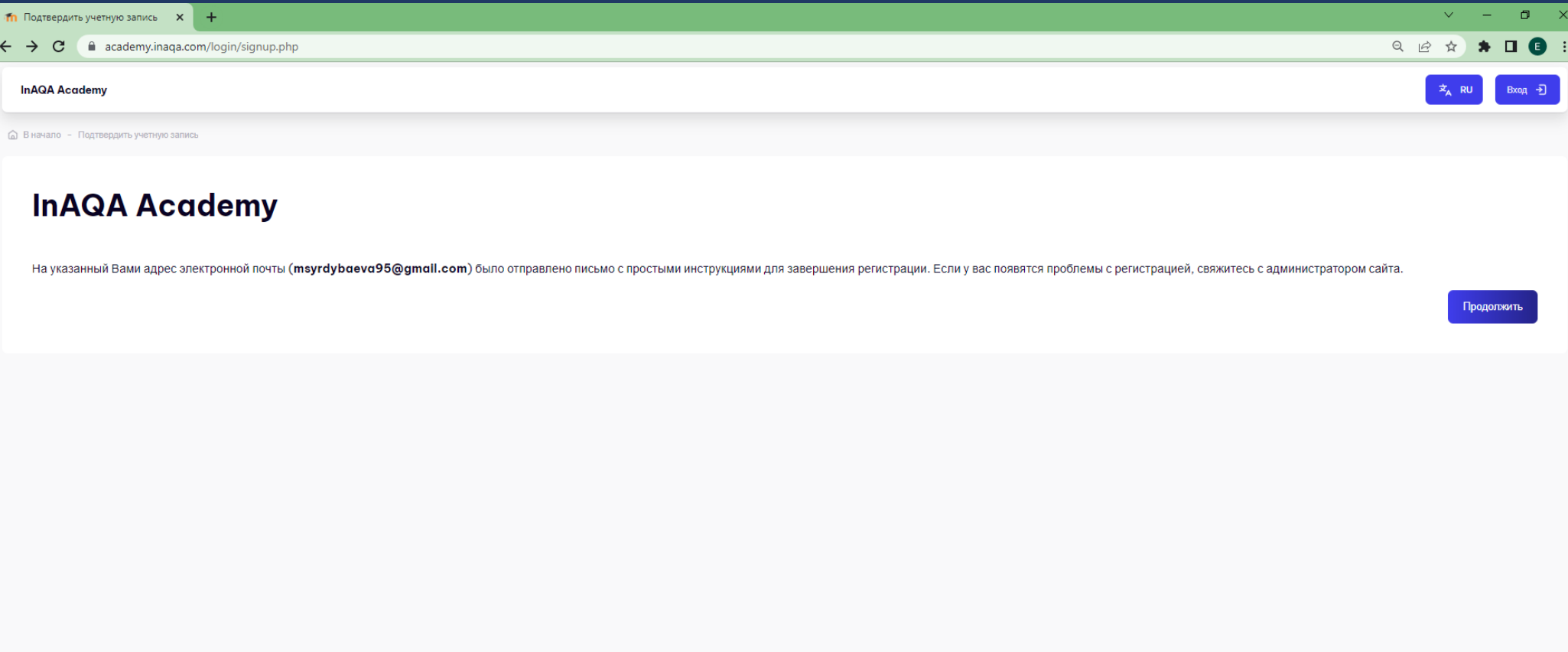

Поддержка Европейской комиссией подготовки этой публикации не означает одобрения содержания, которое отражает взгляды только авторов, и Европейская Комиссия не может нести ответственность за любое использование содержащейс

⊕ E-Quality Project © inaqa.publicfoundation@yandex.ru

#### 10. Каттоо учурунда сиз көрсөткөн электрондук почта дарегине

#### каттоо эсебин тастыктоочу электрондук кат жөнөтүлөт.

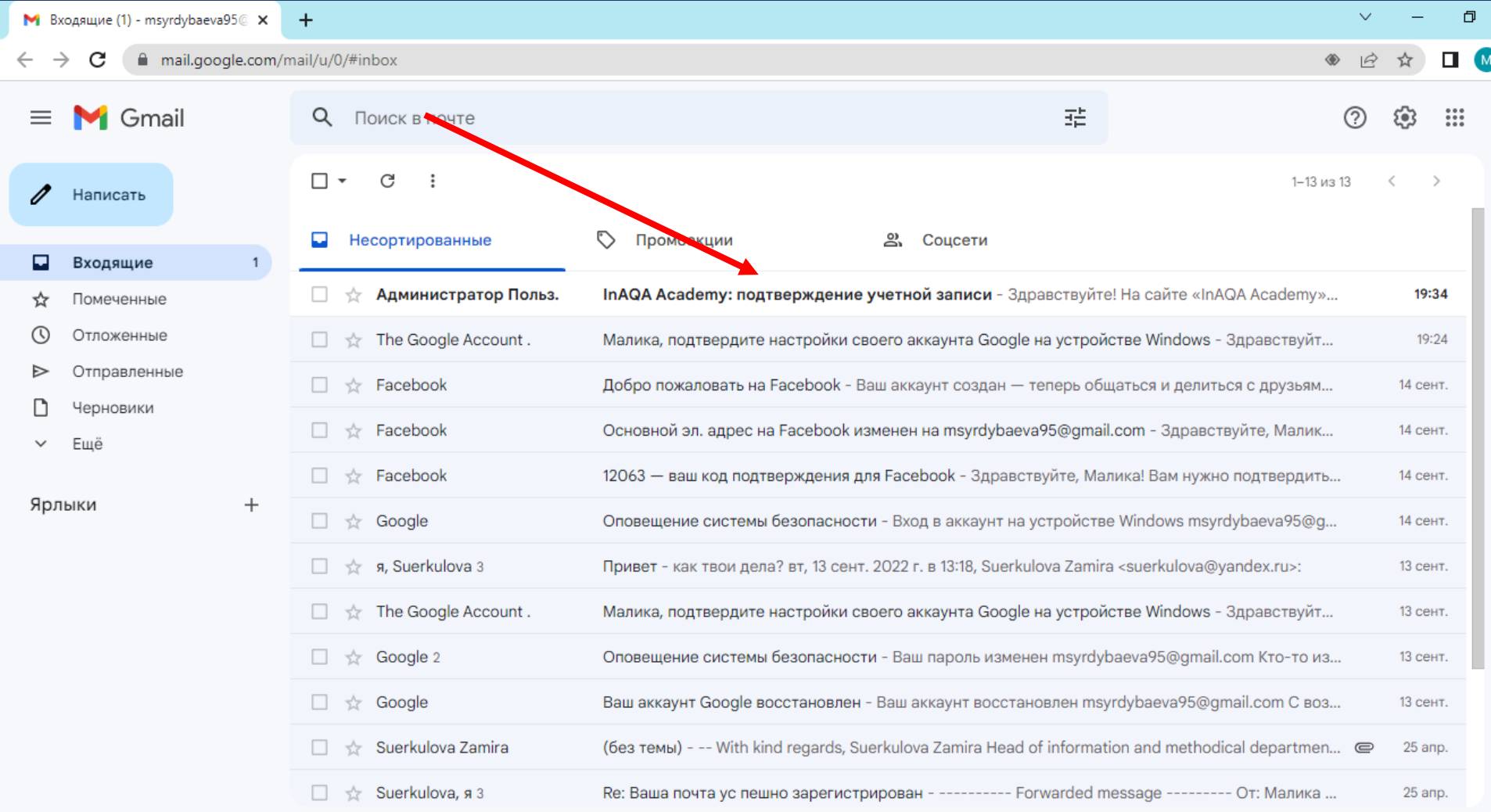

## 11. Жаңы каттоо эсебин ырастоо үчүн сиз берилген шилтемеге

#### өтүшүңүз керек.

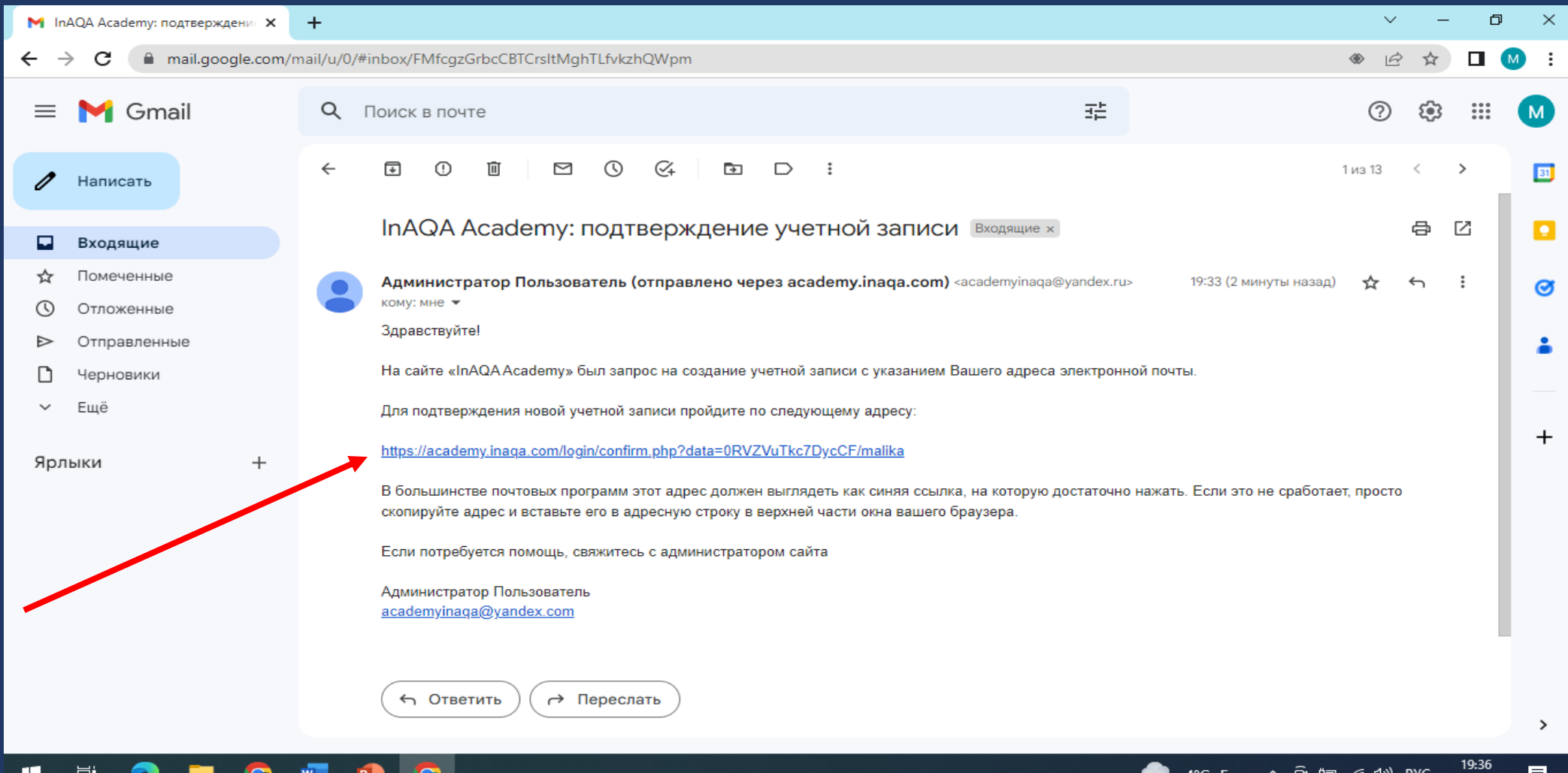

# 12. InAQA Academy курстары менен иштөө үчүн Улантуу баскычын басыңыз

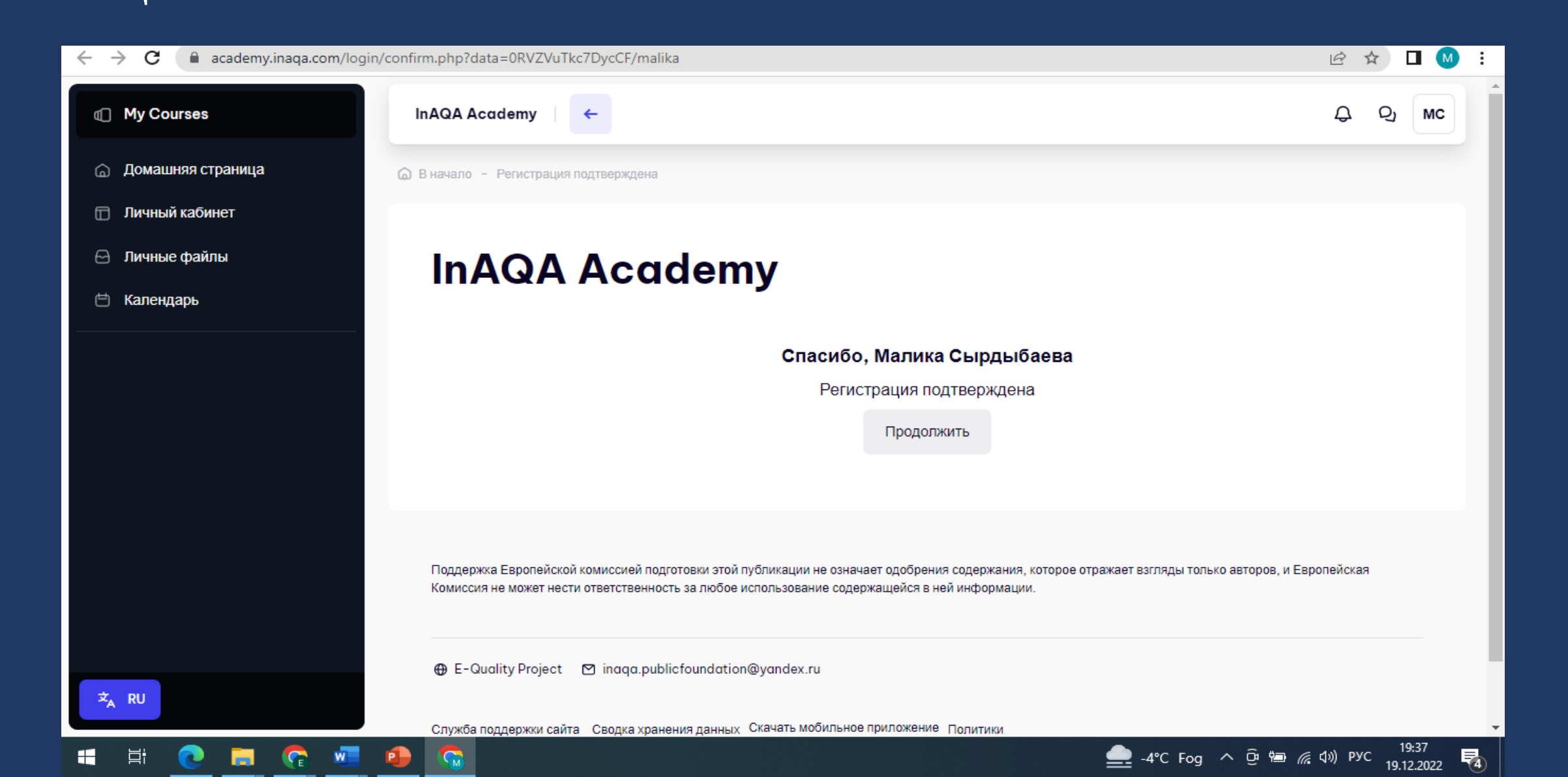

## 13. Эми сиз сунушталган курстарга окуп баштасаңыз болот.

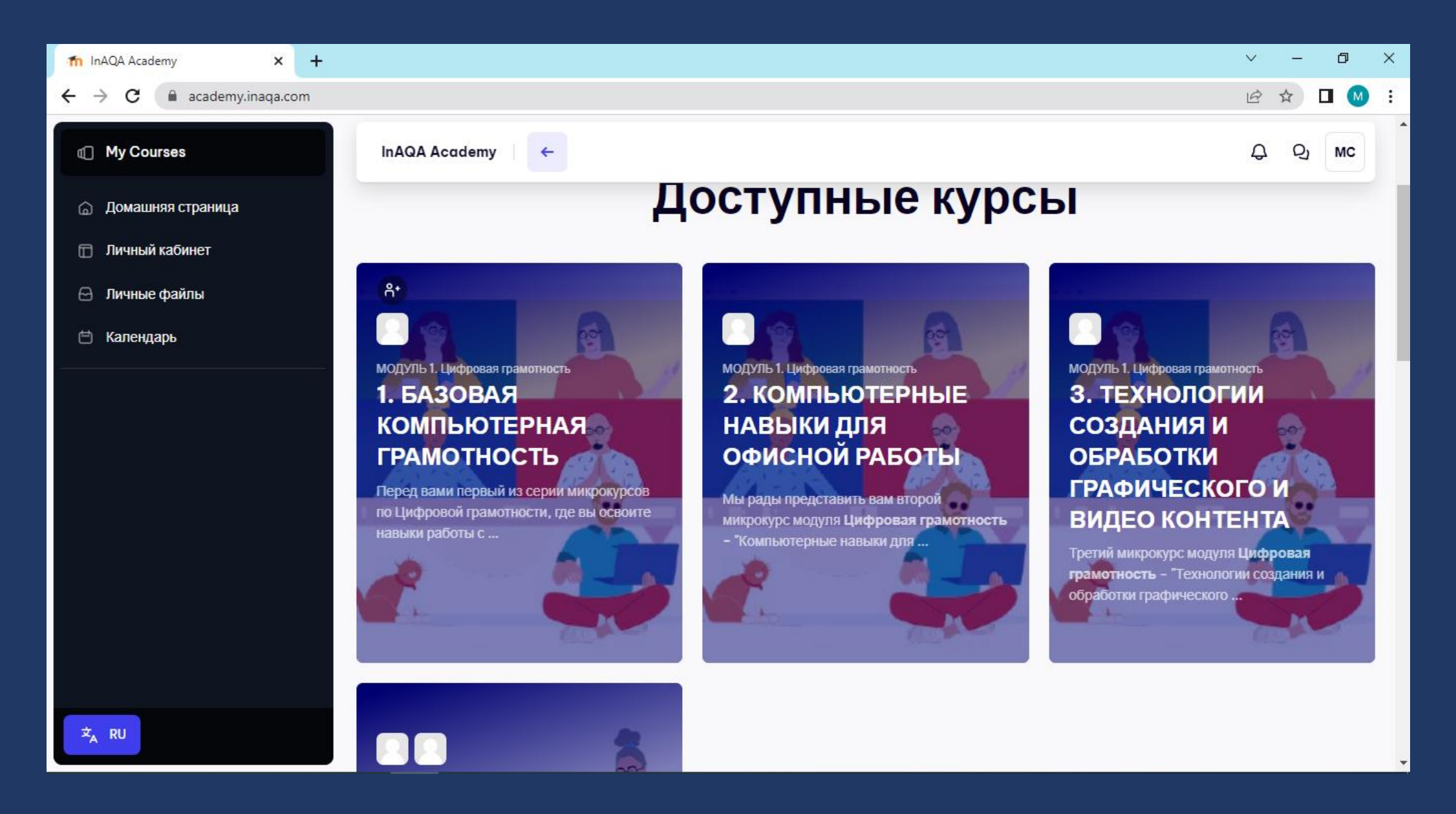